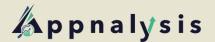

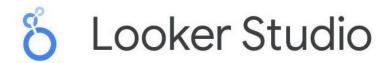

## **Connecting to Looker Studio**

## **Accessing the Connector**

1) To access the connector, head to <u>Looker Studio</u> and click on Create -> Data Source.

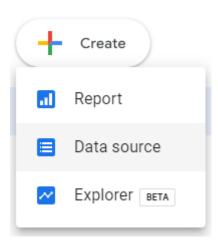

2) You should then be presented with a list of Community Connectors. Find the Appnalysis connector and select it to begin the connection.

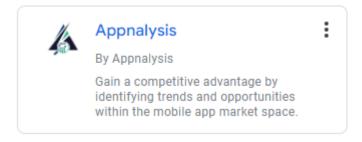

3) You will need to authorise the connection using your Google account - if this has not been done, an 'Authorise' button will appear, like this:

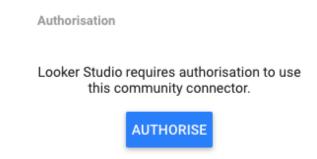

4) Click the Authorise button and enter the credentials to your selected account.

## **Using the Connector**

5) Once authorised, you will then be able to log in to your Appnalysis account. Enter your credentials here:

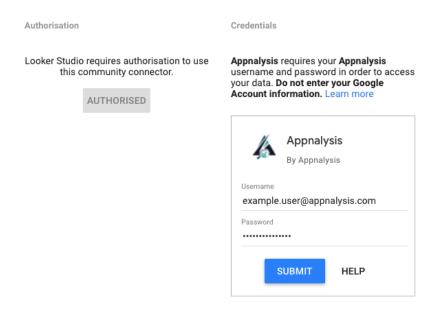

**IMPORTANT:** Do not use your Google Account information in this section.

6) Once you have logged in, you can select an entity to use:

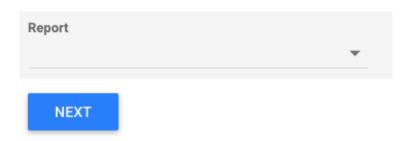

Click the drop-down menu then select an entity from your list. After this, click on 'Next' - then, click the 'Connect' button in the top right of the screen, underneath your avatar.

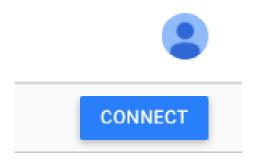

7) Once you have connected, you can rename fields, hide unnecessary ones, set value types and default aggregation (where applicable). Once you are happy with your settings, click 'CREATE REPORT'

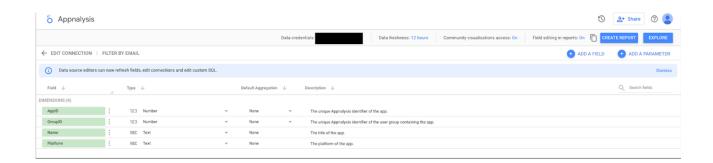

8) You will be taken to a new report document containing the selected data.